### **Office Outlook 2010**

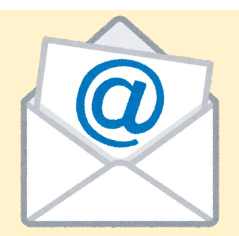

### アカウントは「新規」または「追加」で設定をお願いします。

設定時点では、現在ご利用中のサーバー(メールの送受信基地)を経由してやりとりをおこなっていますので、現在の 設定は残しておいてください。

現設定を書き換えてしまいますとサーバー情報が存在しなくなるため、現時点でのメール送受信ができなくなりますの でご注意ください。

[1.Office Outlook 2010](#page-2-0)の設定方法

2.[パスワードの変更方法](#page-9-0)

3.[複数端末でメールを確認する方へ](#page-10-0)

### ※登録後は受信メールフォルダの位置をご確認ください。

受信フォルダは新規で作成されます。受信メールフォルダ一覧の一番下に自動作成されていると思います。

設定後にフォルダをご確認ください。

### <span id="page-2-0"></span>1.**Office Outlook 2010** を起動します。

メニューの[ファイル] → [情報] → [アカウントの 追加]からメールアカウント追加の設定画面を表 示します。

※Office Outlook 2010で初めてアカウントを設定 する場合は、設定のウィザードが起動し、自動ア カウント セットアップが始まります。その場合は "アカウントの設定"画面で「はい」を選択し「次 へ」をクリックします。

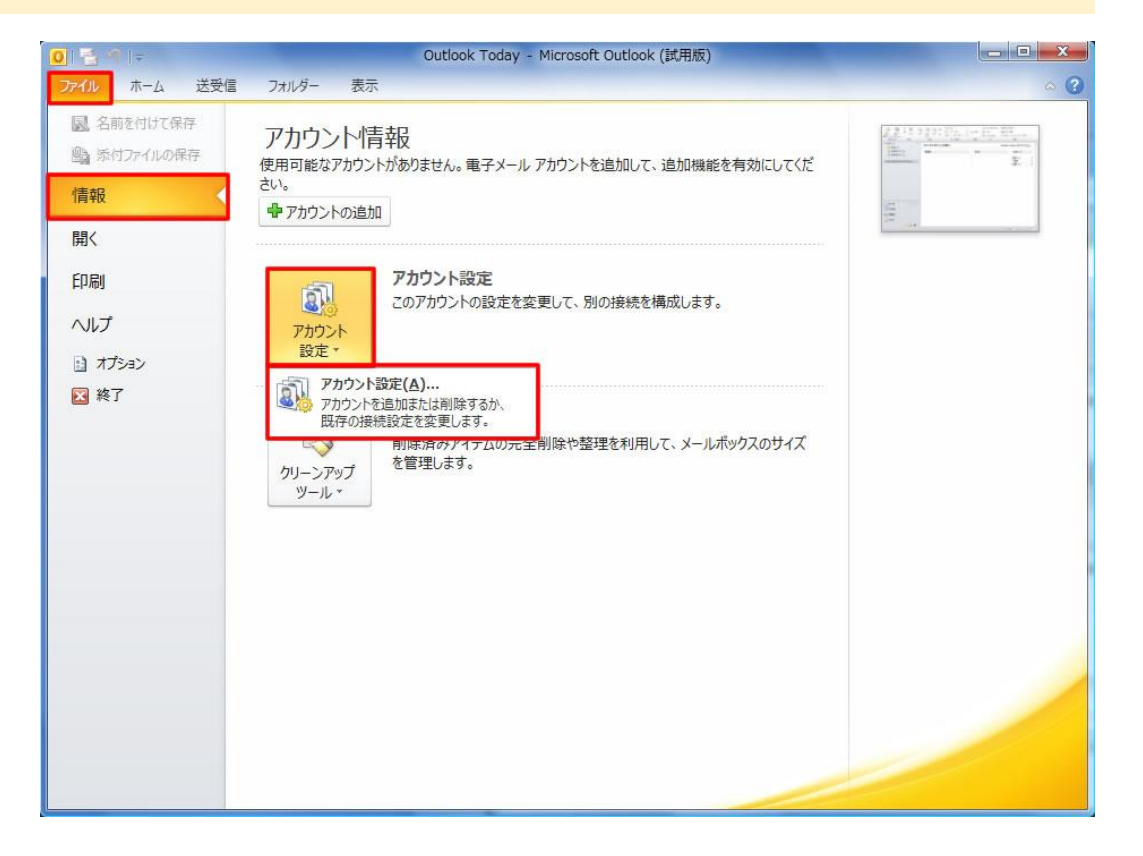

2.アカウントの追加

「新しいアカウントの追加(自動アカウント セットアップ)」にて 「自分で電子メールやその他のサービスを使うための設定を する(手動設定)」を選択して[次へ]をクリックします。

次に「新しいアカウントの追加」画面に移ります。

「新しいアカウントの追加」にて 「インターネット電子メール」を選択し、「次へ」をクリックしま す。

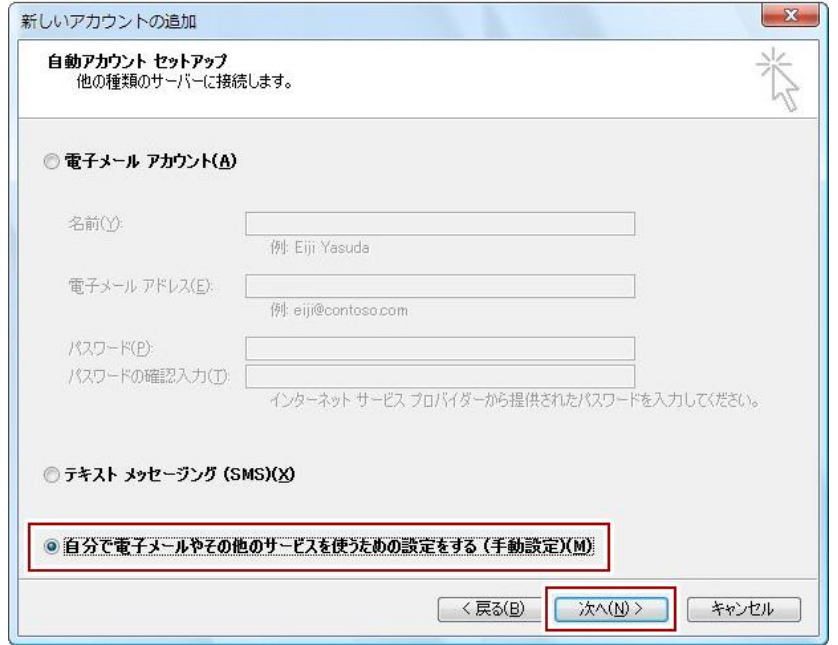

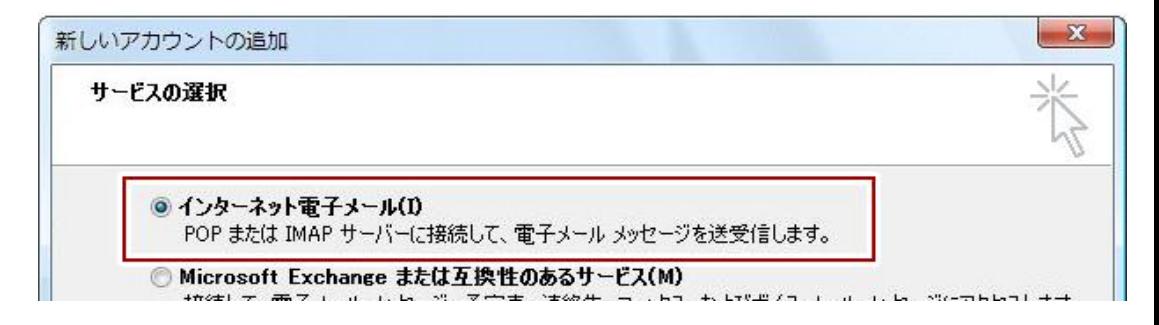

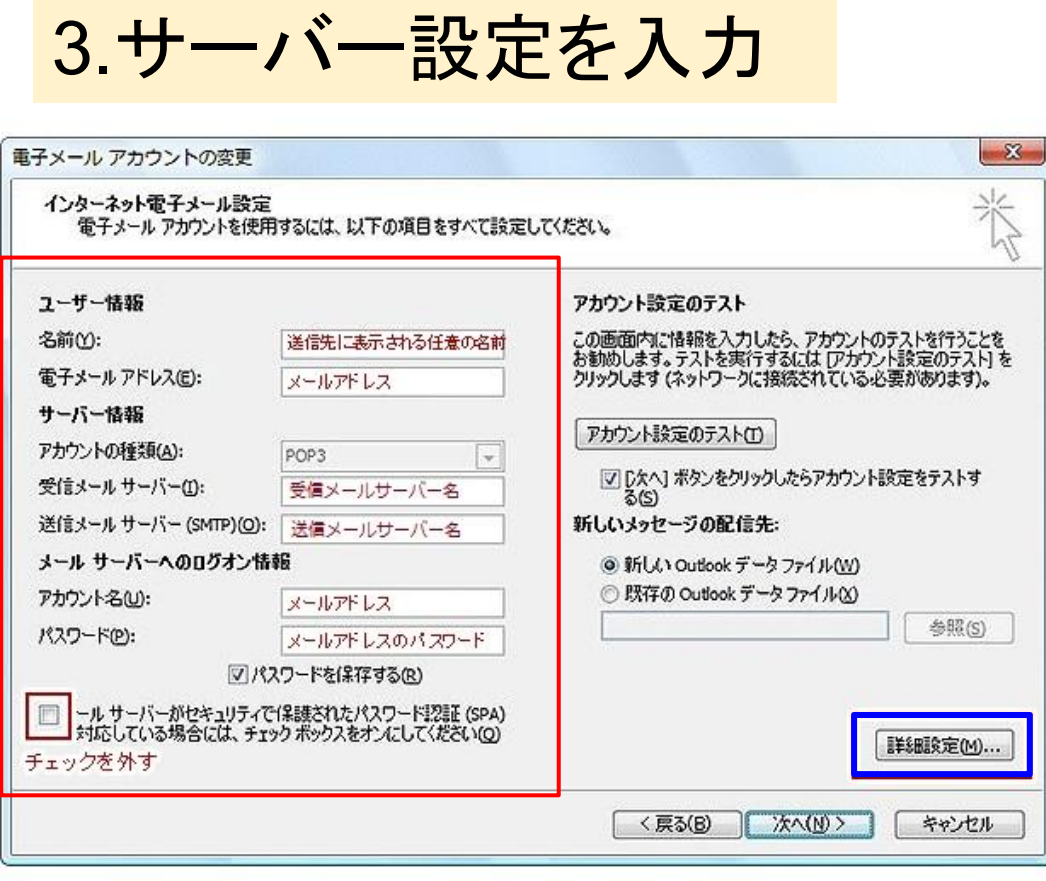

左の図のように情報を入れていきます。

【ユーザー情報】 任意の名前とメールアドレスを入力します。

【受信メールサーバー】  $mxOO.***~~$ net (メールにてお伝えしております。)

【送信メールサーバー】  $mxOO.***~$  ~ net (メールにてお伝えしております。)

【メールサーバーのログオン情報】 ウェブ上のメール管理画面にて作成したものを入力しま す。(パスワードを保存するにvを入れます)

すべて入力したら右下の「詳細設定」をクリックします。

## 4.詳細設定

【全般】

[全般][送信サーバー][詳細設定]を入力します。

インターネット重子メール設定 全般 送信サーバー 接続 詳細設定 メール アカウント ・ルフカウントを表す名前を入力してください ("仕事"、"Microsoft Mail サーバー" な<br>- ど)(N)<br>ど)(N) メールアカウントにメールアドレスを入力します。 メールアドレス その他のユーザー情報 細織(O): 返信電子メール(R):

 $-x$ 

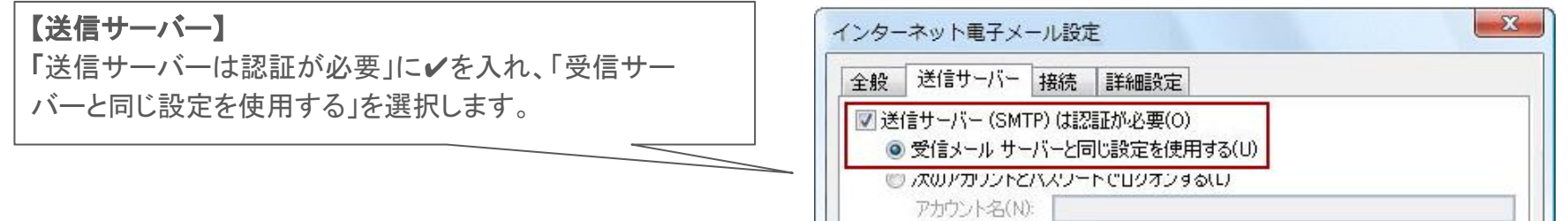

 $1877 - 1370$ 

## 詳細設定続き

#### 【詳細設定タブ】

#### 受信サーバー**(POP3)** : **995**

※暗号化された接続(SSL)を行う場合は「このサーバーは 暗号化された接続(SSL)が必要」にチェックを入れます。

#### 送信サーバー**(SMTP)** : **587**

※ご利用のプロバイダにより送信エラーとなる場合は「25」 に変更します。

※暗号化された接続を行う場合は「使用する暗号化接続の 種類」にて**"**自動**"**または**"TLS"**を選択します。

すべて入力したら「OK」を押します。 そうするとメール設定のぺージに戻ります。

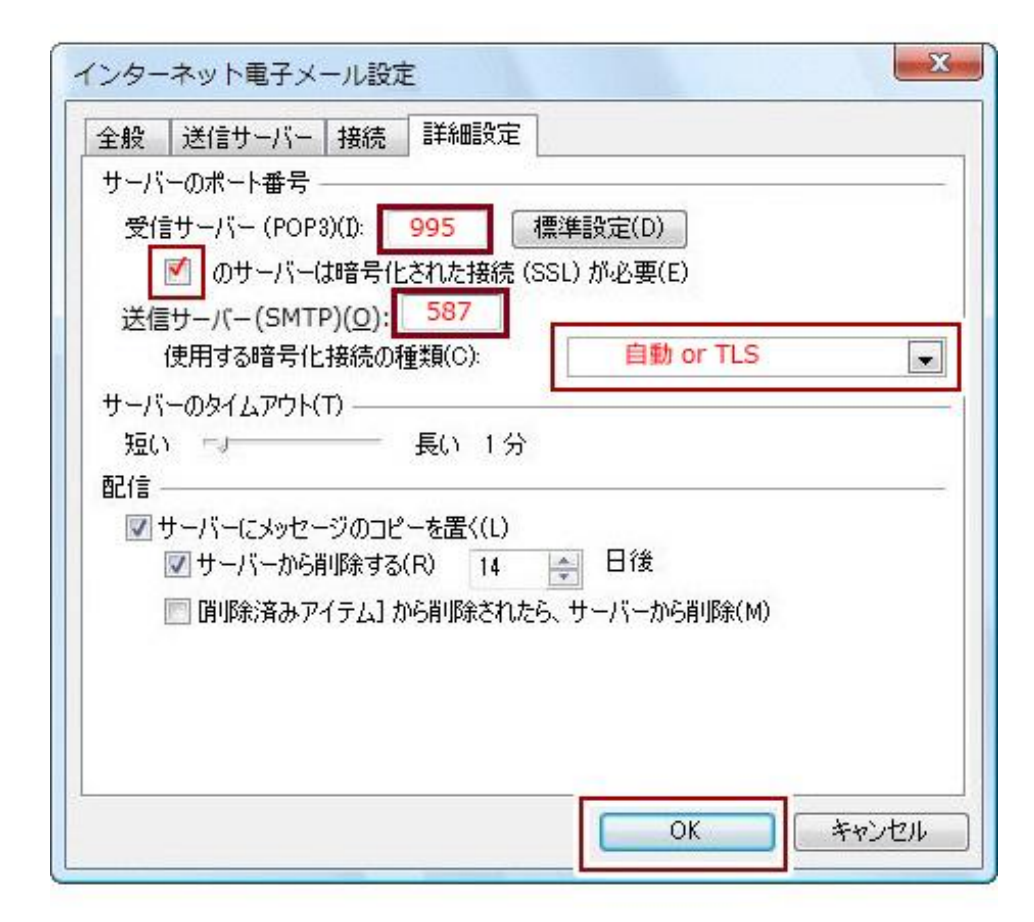

5.送信テストをする

「アカウント設定のテスト」を押し、送受信設定が行 えるか確認します。

"テスト アカウント設定"画面が表示され、すべて テストがエラーなく完了したらこの画面の[閉じる] クリックします。 テス

前のページに戻ったら、「次へ」を 押します。

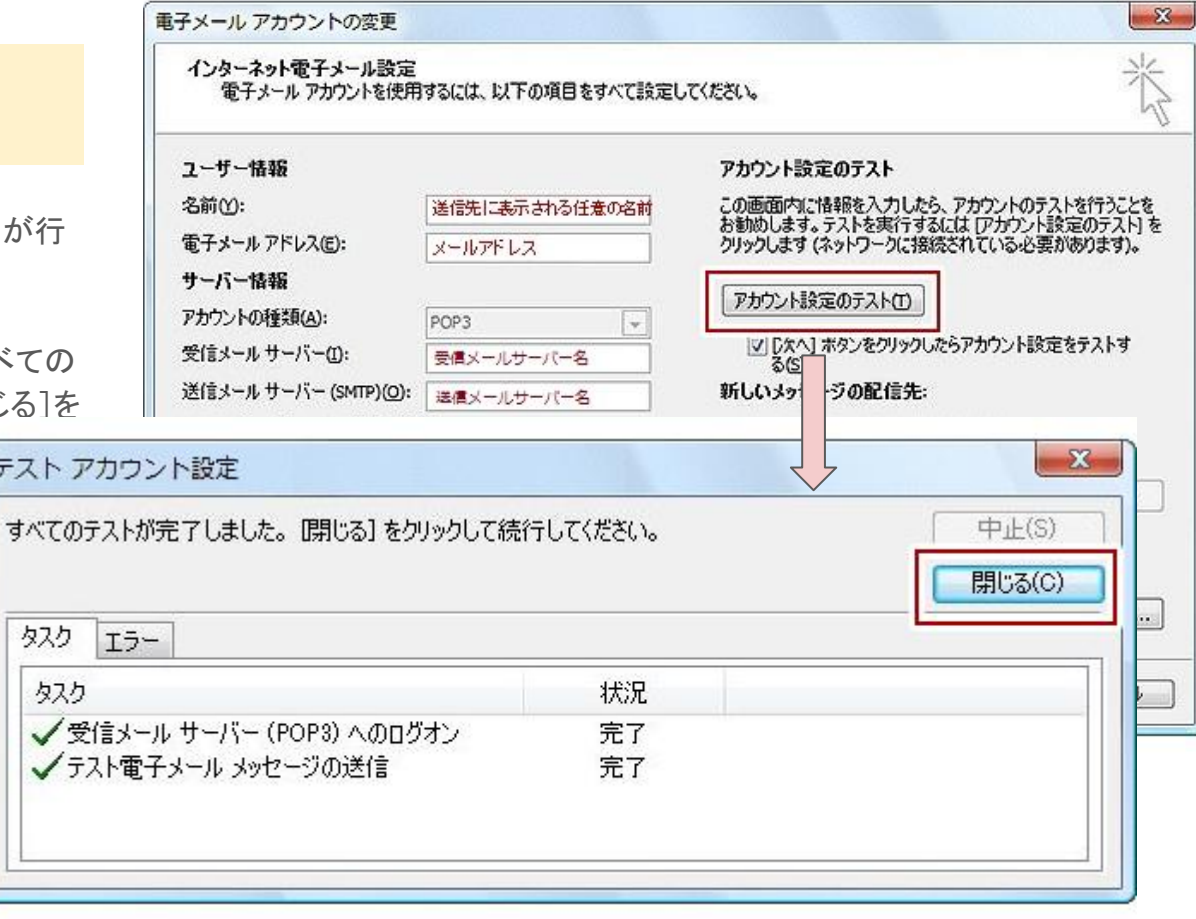

## 6.完了

「完了」を押して設定が完了します。

メールの受信ファイルにMicrosoftオフィスからメールが届い ているか確認をしましょう。

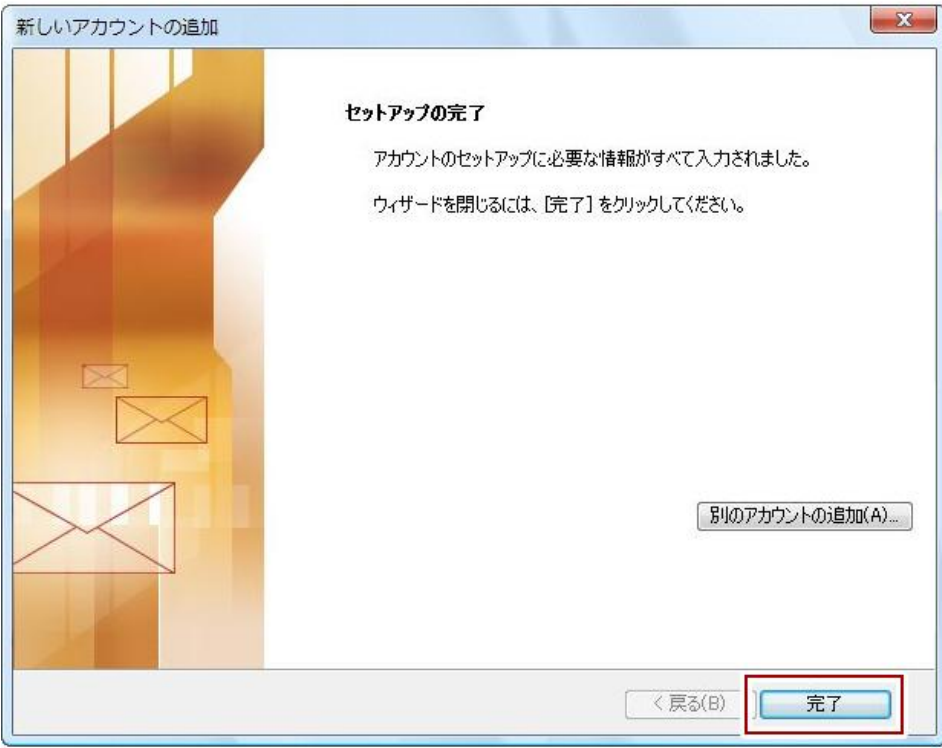

# <span id="page-9-0"></span>7.メールアカウントのパスワードを変更する場合

「ファイル」→「情報」→「アカウント設定」をクリック します。

変更したいアカウントを選択し、タブ上部の「変 更」をクリックします。

電子メール設定の画面が開くので、変更部分を 編集します。

アカウント設定

名前

電子メール アカウント

hansko-t@that-comne in

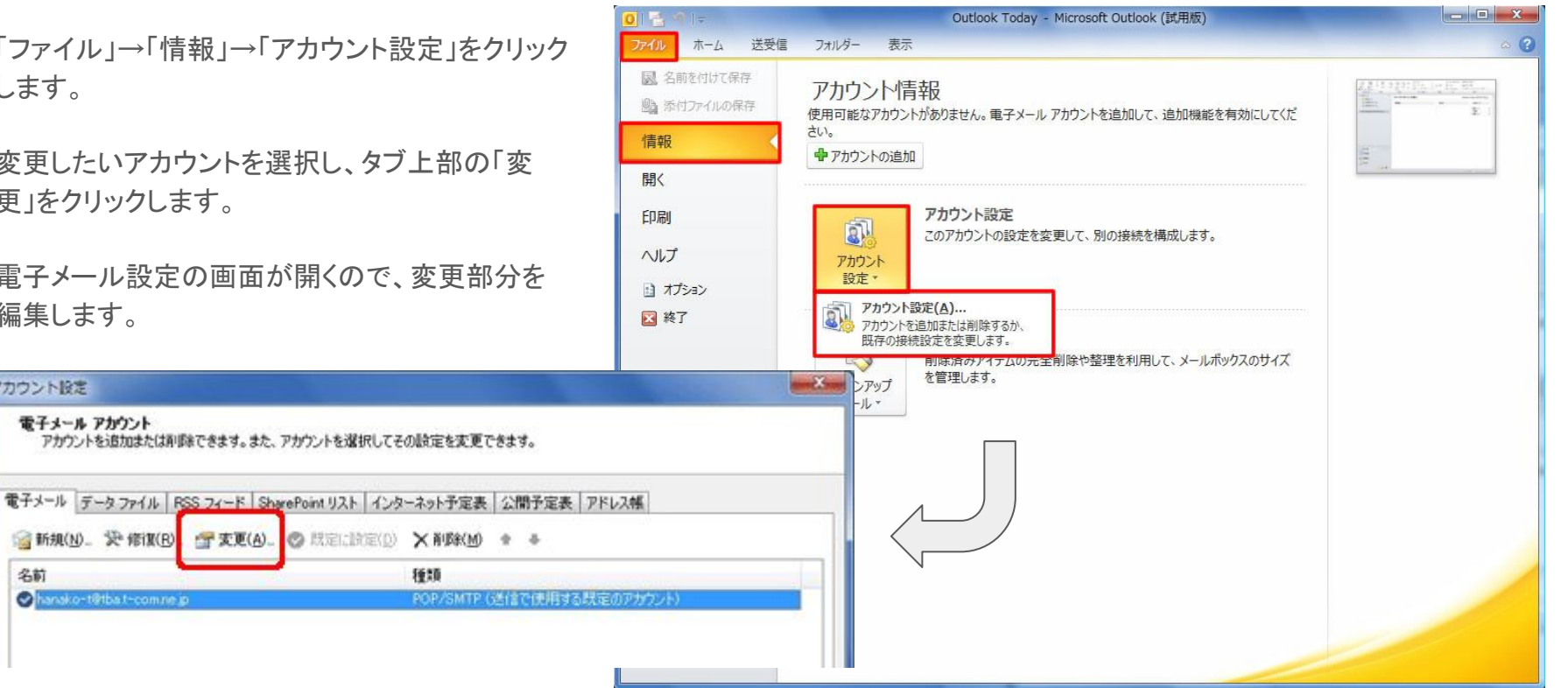

### <span id="page-10-0"></span>8.サーバーにメッセージのコピーを置く

複数のパソコンでメール送受信をする場合は、Web メールとメールソフ トの併用で利用したい人に。サーバーにメッセージのコピーを置く設定 をおすすめします。

- 1. 「ツール」→「アカウント」→「プロパティ」→メールアドレスを選択 →「プロパティ」を押します。
- 2. 詳細設定のタブを押します。
- 3. 下部の「配信」の「サーバーにメッセージのコピーを置く」に✔を 入れ、日数を入力します。
- 4. 「OK」を押したら完了です。

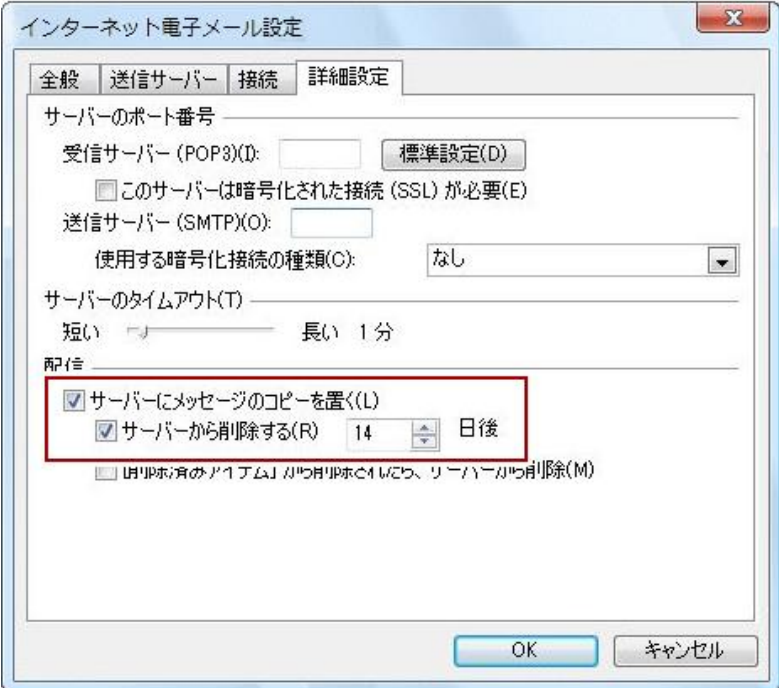